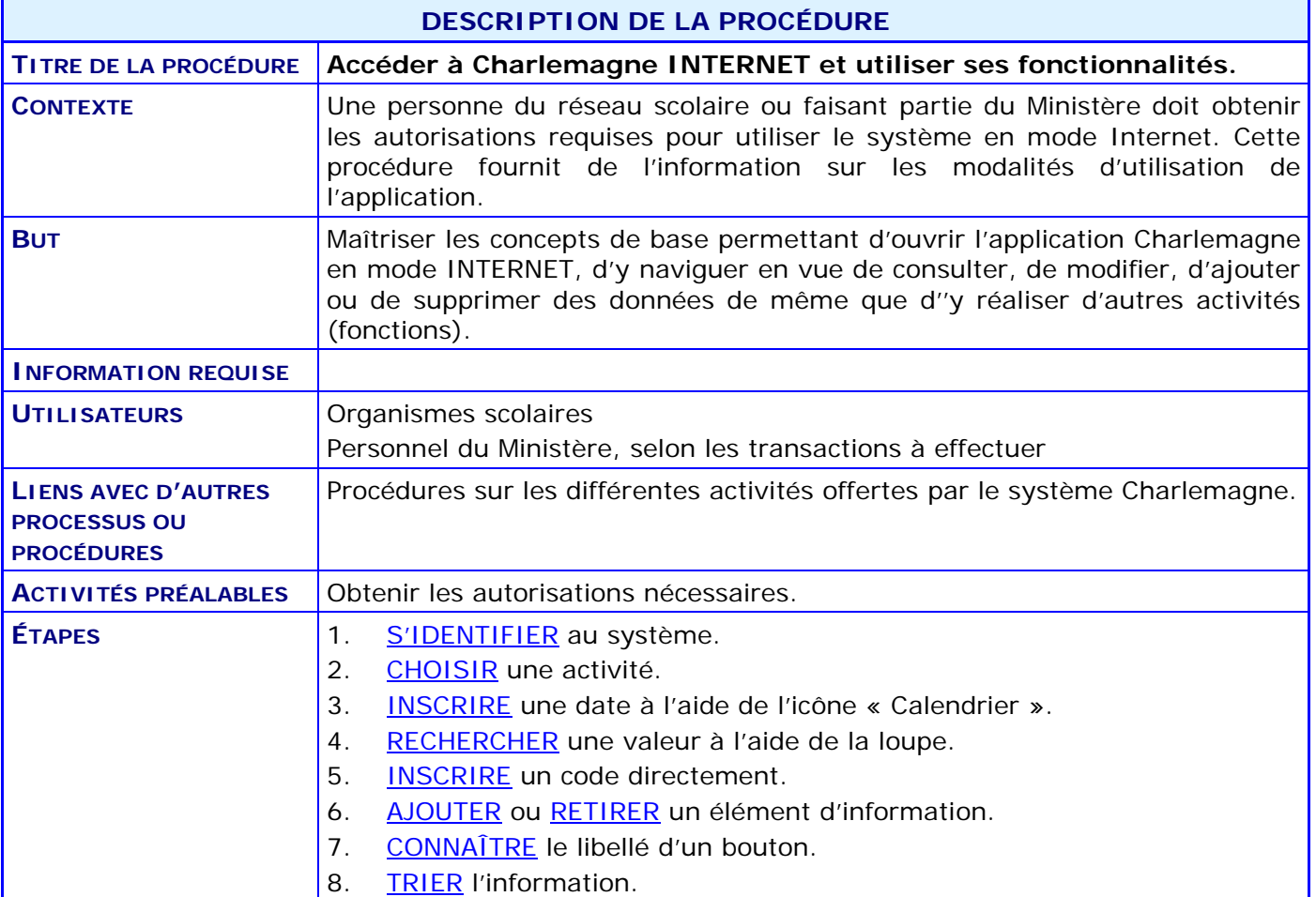

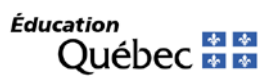

### **ACTIVITÉS PAR ÉTAPES**

### <span id="page-1-0"></span>1. **S'IDENTIFIER** au système.

1.1. OBTENIR un nom d'utilisateur et un mot de passe auprès de son responsable des accès au système Charlemagne.

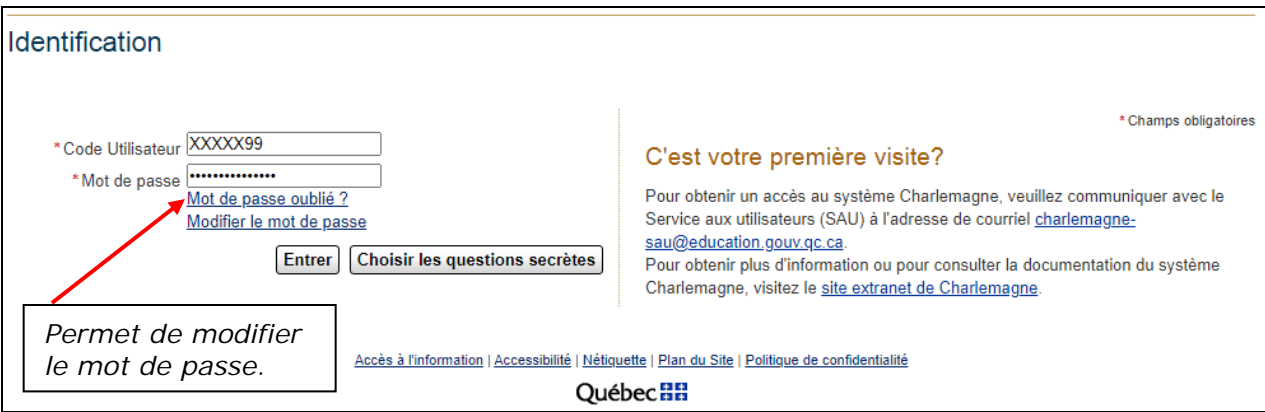

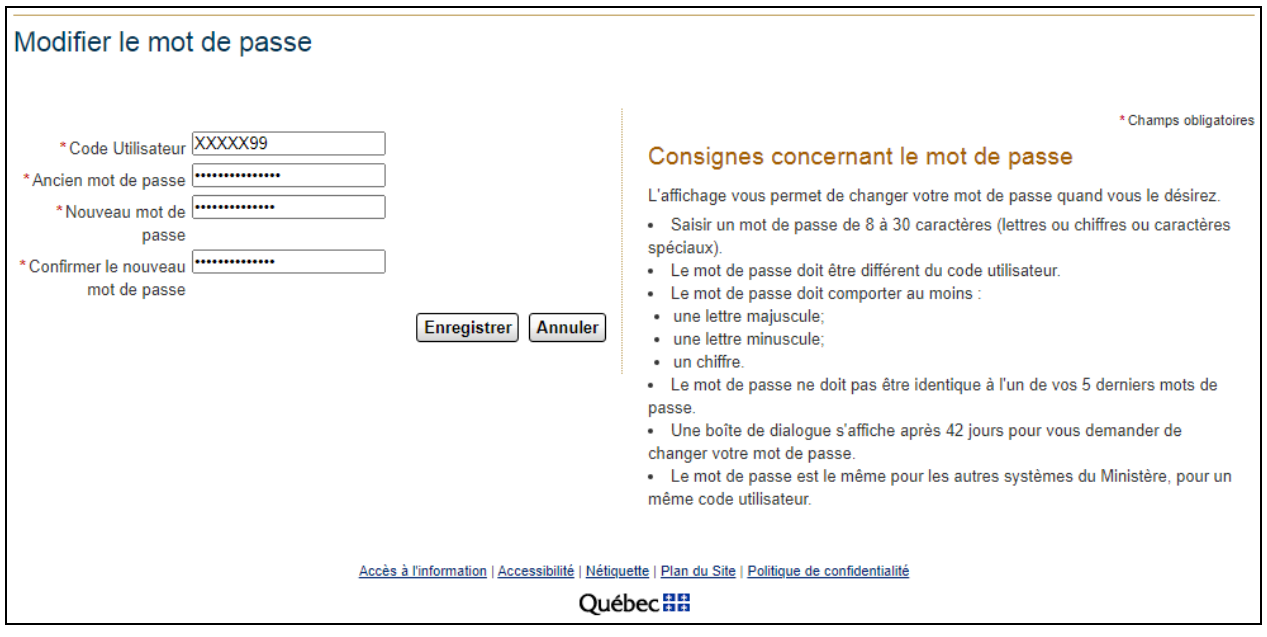

### <span id="page-2-0"></span>2. **CHOISIR** une activité.

2.1. POINTER un menu déroulant pour voir les activités accessibles et CLIQUER sur l'activité désirée.

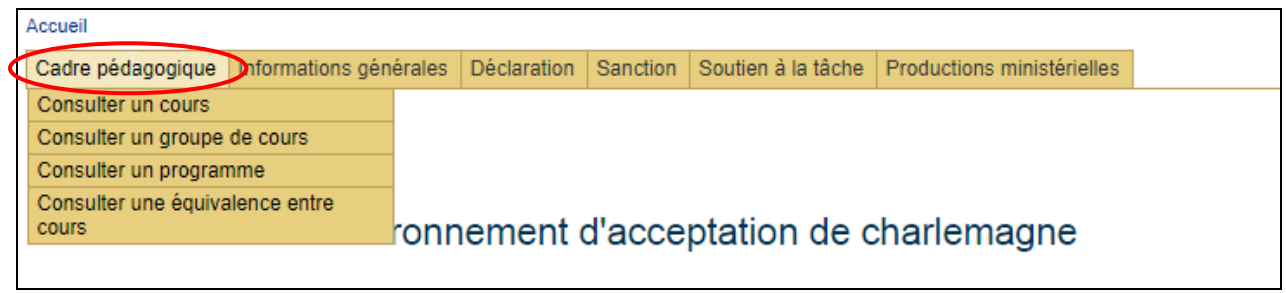

### <span id="page-3-0"></span>3. **INSCRIRE** une date à l'aide de l'icône « Calendrier ».

- 3.1. CLIQUER sur l'icône pour voir le mois courant.
- 3.2. PARCOURIR le calendrier afin d'obtenir le mois et l'année désirés.
- 3.3. CLIQUER sur le jour pour inscrire automatiquement la date complète.

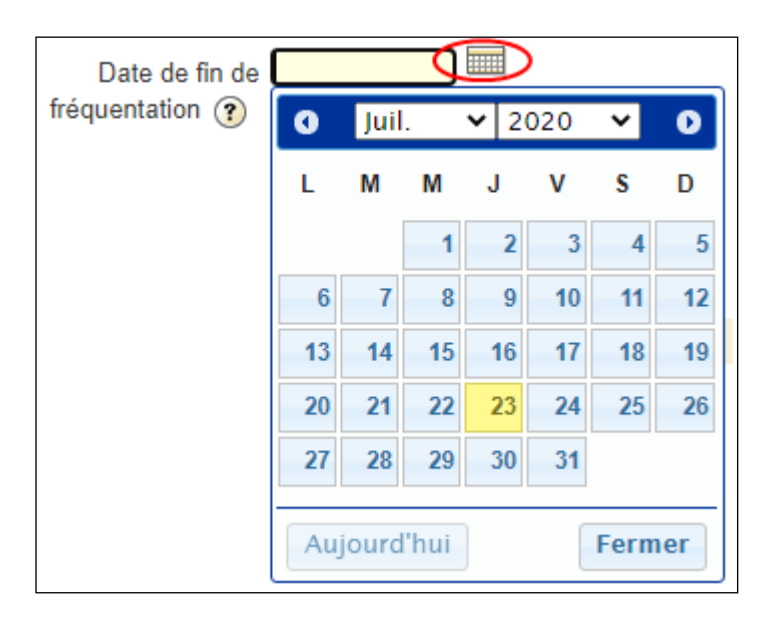

#### <span id="page-4-0"></span>4. **RECHERCHER** une valeur à partir de la loupe.

- 4.1. CLIQUER sur la loupe pour faire afficher une seconde fenêtre qui fournit la liste des valeurs possibles; CLIQUER sur le code de la valeur choisie pour son inscription dans le champ prévu.
	- 4.1.1. UTILISER le « **%** » dans le premier champ pour réduire le nombre des possibilités. Par exemple :
		- **15%** pour obtenir les occurrences débutant par « 15 »;
		- **%15** pour obtenir les occurrences se terminant par « 15 »;
		- **%15%** pour obtenir les occurrences contenant « 15 ».

Atteindre la dernière page.

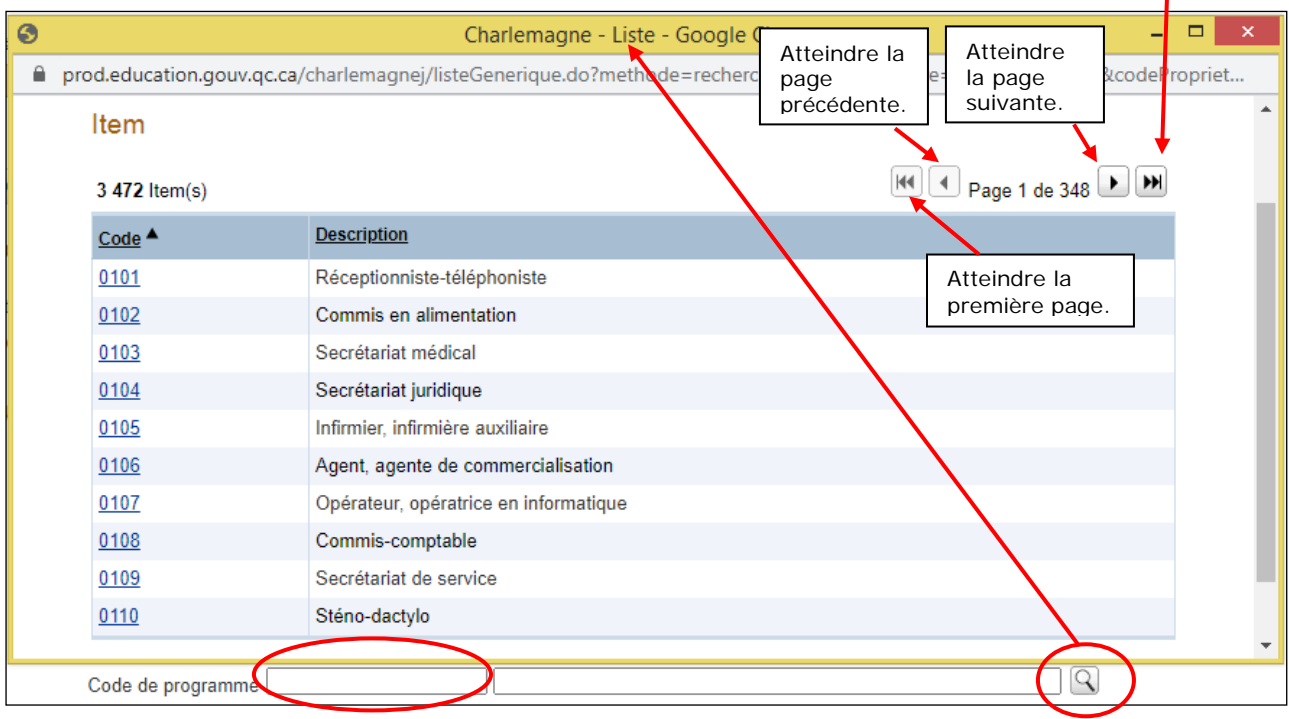

### <span id="page-5-0"></span>5. **INSCRIRE** un code directement.

5.1. INDIQUER, au besoin, un code pour un champ d'information; le libellé détaillé apparaît parfois immédiatement à côté de la valeur inscrite.

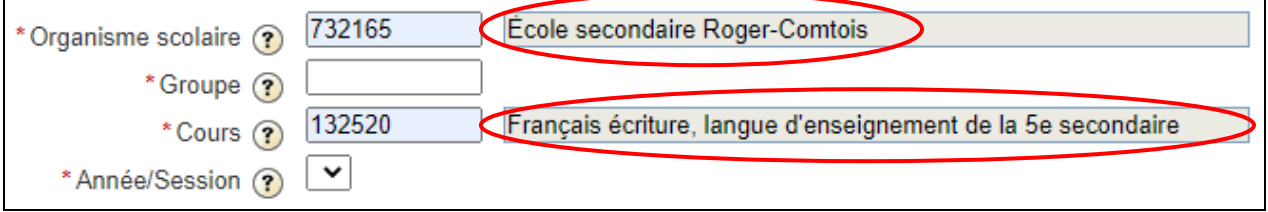

#### <span id="page-6-0"></span>6. **AJOUTER** ou **RETIRER** un élément d'information.

6.1. Dans certains cas, il est possible d'ajouter ou d'enlever une série d'informations liée à un sujet; UTILISER respectivement les icônes  $\pm$  ou  $\pm$ .

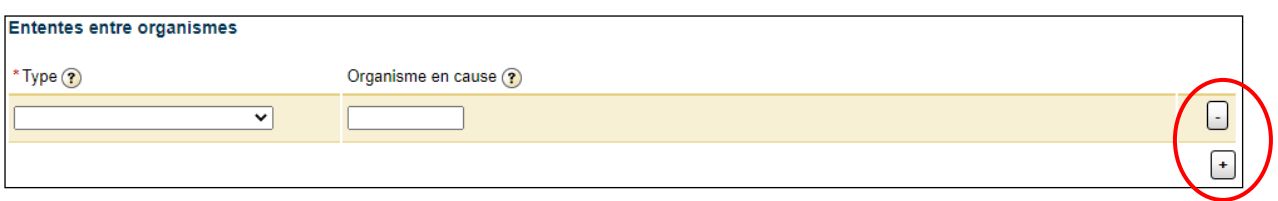

NOTE : Dans certains cas, un bouton « Supprimer » est présent.

### <span id="page-7-0"></span>7. **CONNAÎTRE** le libellé d'un bouton.

7.1. POSITIONNER le curseur sur le point d'interrogation (V) jusqu'à ce qu'une main apparaisse (sans cliquer) afin d'obtenir sa signification.

<span id="page-7-1"></span>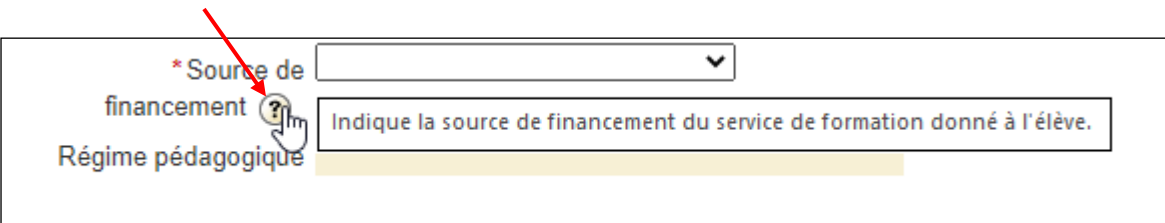

### 8. **TRIER** l'information.

- 8.1. Dans certaines listes d'information, il est possible de trier les données selon les colonnes; il suffit de CLIQUER sur le titre de la colonne (lorsque souligné) et les données seront présentées en ordre croissant.
- 8.2. MODIFIER l'ordre de tri en CLIQUANT une deuxième fois sur le titre de la colonne.

Le triangle noir à la droite du nom de la colonne signifie que les données sont triées selon cette colonne et il indique l'ordre retenu.

- $\triangle$  = Tri croissant.
- $\blacktriangledown$  = Tri décroissant.

Dans Charlemagne lorsque possible :

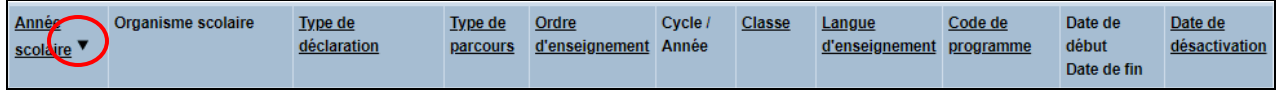

Dans l'Agenda des tâches :

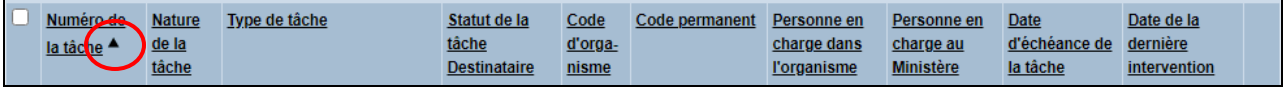